# 避障型单线雷达 Aries 产品手册

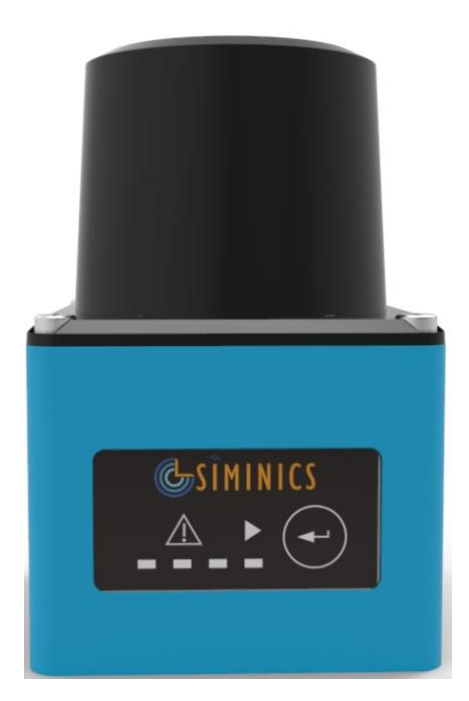

上海星秒光电科技有限公司 (版权所有,翻版必究)

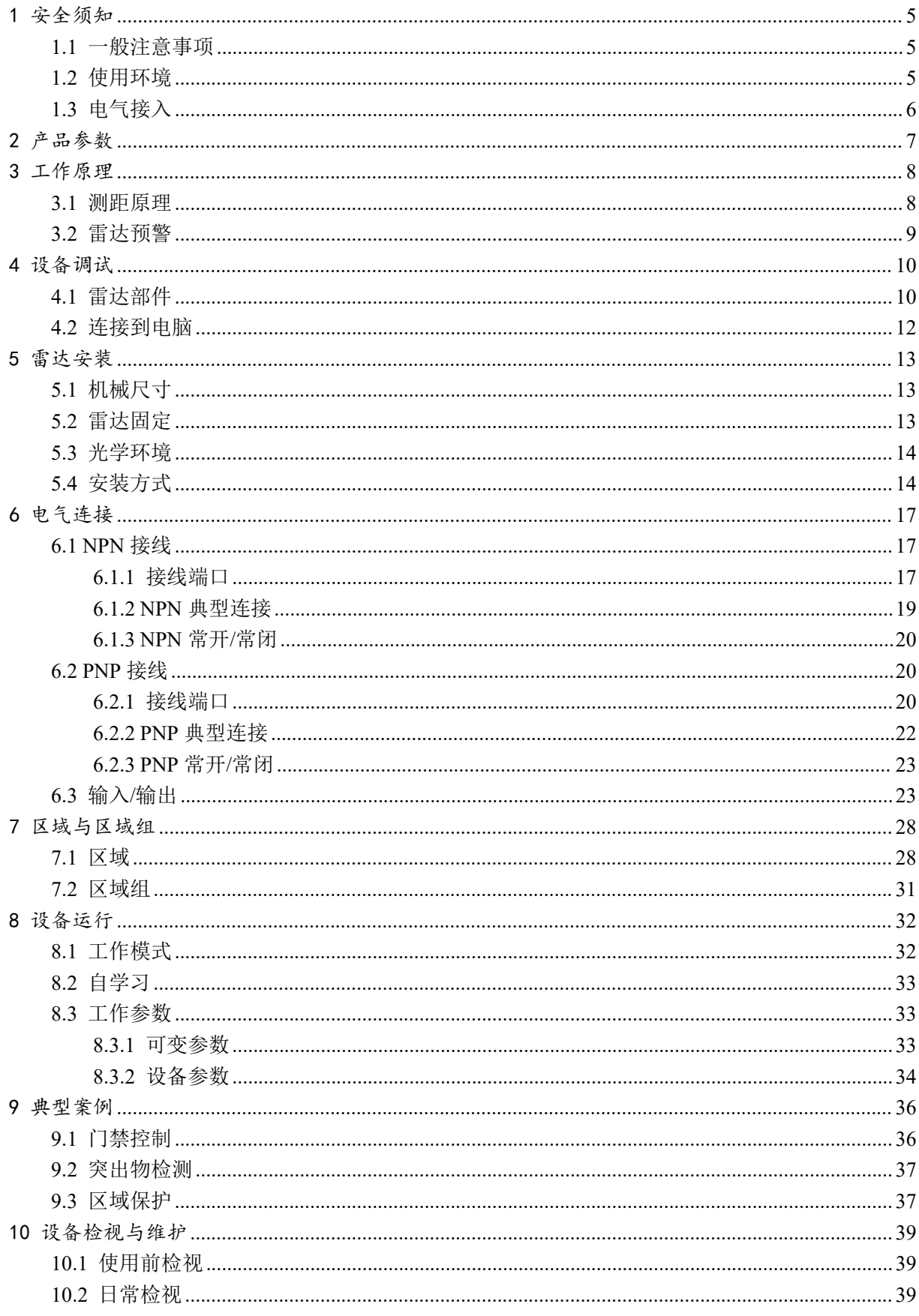

# 目录

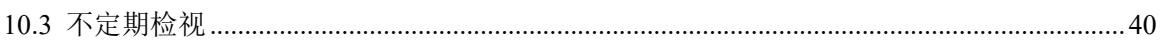

| 版本    | 内容                                   |
|-------|--------------------------------------|
| 1.0.0 | 第一次发布                                |
| 1.0.1 | 1. 增加对电机转速可调的支持                      |
|       | 2. 增加对屏蔽尺寸的支持                        |
| 1.0.3 | 更新响应时间参数                             |
| 1.0.4 | 1. 在自学习过程中, 点云闪烁的问题                  |
|       | 2. 支持通过软件方式启动自学习                     |
|       | 3. 雷达在上电后, 启动前, 区域给出告警信号, 即雷达        |
|       | 没有正常工作前, output 处于告警状态               |
|       | 4. 报警输出信号电平可配                        |
| 1.0.5 | 1. 增加日志功能                            |
|       | 2. 增加写 Flash 保护                      |
|       | 3. 解决串口设备识别过程中上位机异常的问题               |
|       | 4. 解决程序运行时, 断电造成的上位机异常问题             |
| 1.1.0 | 1. 增加输出电平配置功能                        |
| 1.1.1 | 1. 对 PNP 电压参考线进行详细说明                 |
| 1.1.2 | 1. 修改文件中 COM+和 COM-标记错误的问题           |
| 1.1.3 | 1. 调整雷达机械尺寸                          |
| 1.1.4 | 1. 将"Mini-USB 线一根"修改为"Micro-USB 线一根" |
| 1.1.5 | 1. 增加电气连接线中, 其中一根线的颜色。从"浅绿色"         |
|       | 改为"浅绿色/浅蓝色"                          |

修订历史

### <span id="page-4-0"></span>1 安全须知

### <span id="page-4-1"></span>**1.1**一般注意事项

#### **安全概要**

请仔细阅读下列安全性预防措施,以避免损坏本产品或与本产品连接的其他产品。

#### **严禁擅自拆开仪器并进行开盖操作:**

未经 SIMINICS 许可, 用户不能擅自拆开设备, 严禁在设备运行时打开本产品;

#### **严禁使用坚硬物品刮擦光学外罩:**

异物刮擦可能导致光学外罩划伤,表面划伤会影响测量距离,或导致噪点数据增加;

### **怀疑产品出现故障时,严禁进行操作:**

如果您怀疑本产品出现故障,请联络SIMINICS进行检测。任何维护、调整或零件更换 必须由 SIMINICS 执行;

#### **禁止长时间水平直视**

设备运行时有持续的红外激光发射, 达到 Class I 级别的激光器安全标准。为确保安全, 请勿长时间直视发光表面。

### <span id="page-4-2"></span>**1.2**使用环境

#### **严禁在易腐蚀环境下使用:**

为了避免设备被腐蚀损坏,严禁在易腐蚀环境下使用或放置设备;

### **严禁在易燃易爆的环境下操作:**

为避免设备损坏和人身安全,严禁在易燃易爆的环境下操作或放置仪器;

#### **保持产品光学表面的清洁:**

为避免灰尘影响测距性能, 请保持产品光学表面的清洁;

### **保持良好散热:**

请将设备安装在金属热沉表面,保持良好的散热。

### **避免在蒸汽、烟雾、粉尘环境下操作**

蒸汽、烟雾、粉尘等空气中可见微粒会对激光传播产生不良影响,可能使传感器判断 错误,导致测距不准。

### <span id="page-5-0"></span>**1.3**电气接入

#### **接入前查看产品额定值:**

为避免过大电流的冲击,请查看产品上标注的额定值和标记说明,请在连接产品前查 阅产品手册以了解额定值的详细信息;

### **使用规定的电源线:**

只允许使用所在国家认可的电源线;

#### **务必使用合适的过压保护:**

确保没有过高电压接入到该产品。

#### **将本产品接地:**

将本产品的电源电缆接地线接地。为避免电击,在连接本产品的任何输入或输出端之

前,请确保本产品电源电缆的接地端与保护接地端可靠连接;

### **做好防静电保护:**

静电可能会造成仪器损坏,应尽可能在防静电区或接地良好的前提下进行测试。

# <span id="page-6-0"></span>2 产品参数

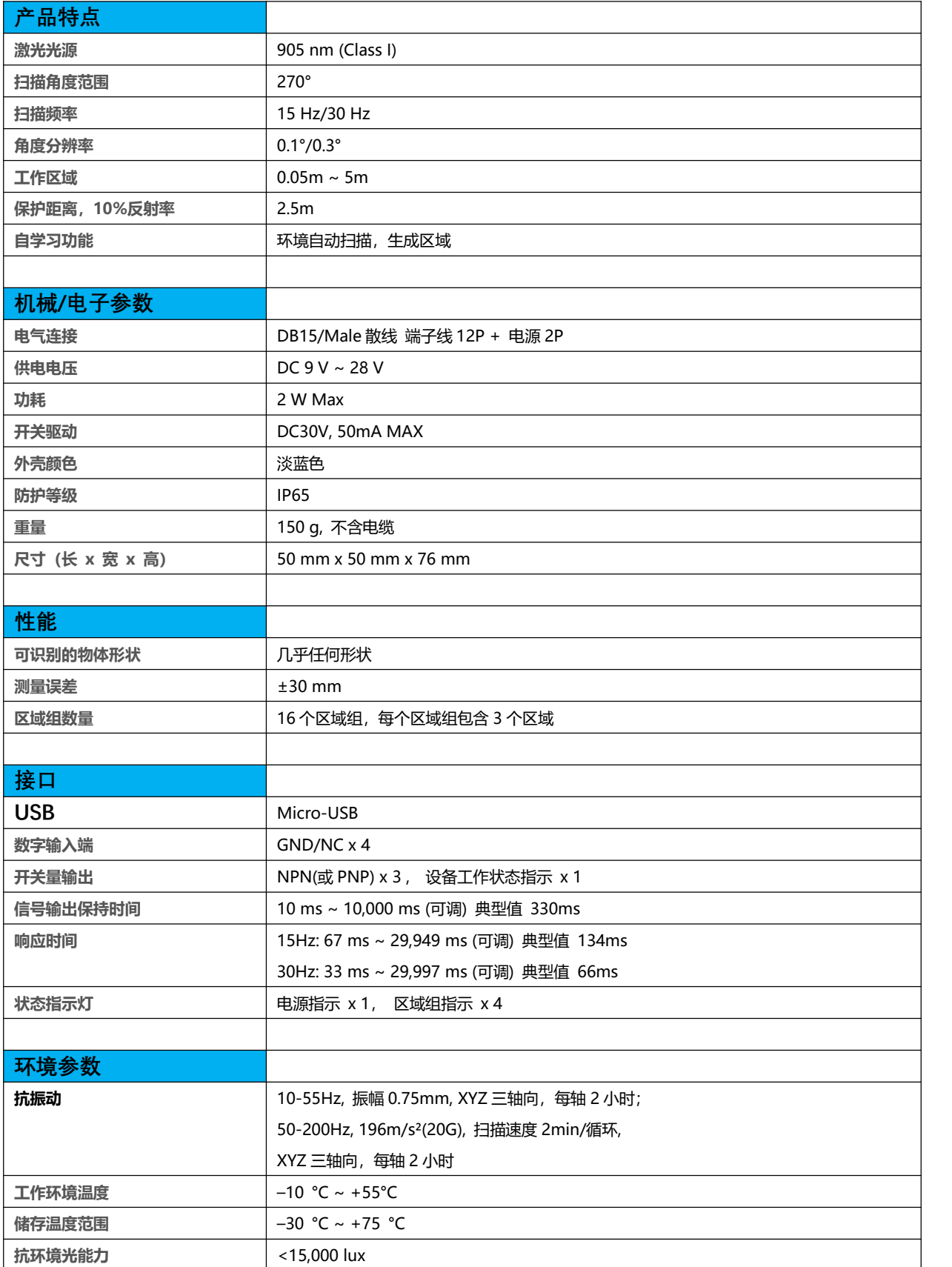

# <span id="page-7-0"></span>3 工作原理

### <span id="page-7-1"></span>**3.1**测距原理

Aries 是一款 TOF 雷达,其核心组件包括光学、机械、电路和软件等部分。工作时,激光器向 外发射出一束激光,在照射到物体时会发生反射,接收器对反射光信号进行探测,然后通过时间分 析模块测量出反射光和出射光之间的时间差,用时间乘以光速即得到光飞行的距离,从而推算出物 体的位置, 如图所示:

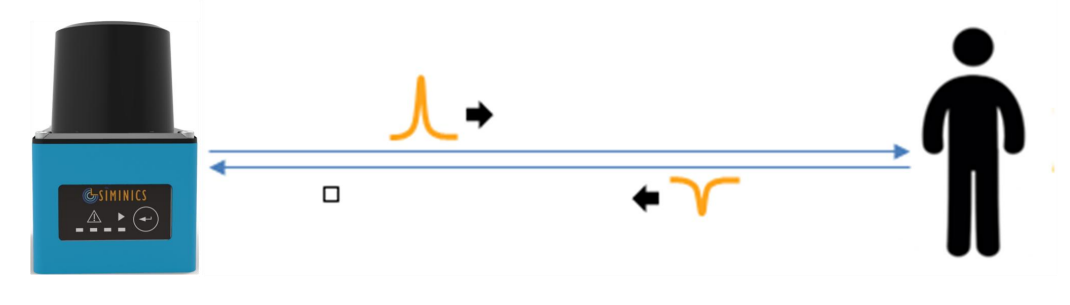

图 3- 1 激光雷达测距原理示意图

物体尺寸计算原理如下图所示:

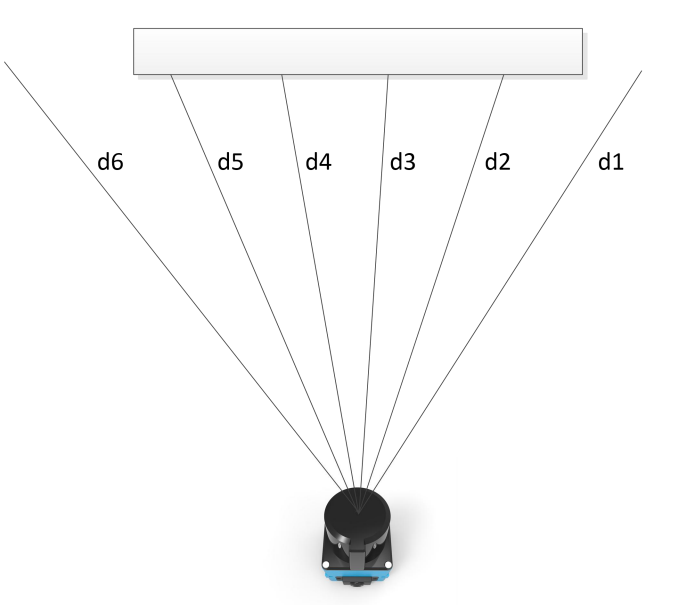

图 3- 2 物体尺寸计算方法

d1, d2 … d6: 表示物体与激光雷达的距离,他们之间的角度差为 Aries 的角分辨率。

物体的尺寸计算公式为:

#### $W = (d2 + d3 + d4 + d5) * \theta$

θ = (2π/360) ∗ 角分辨率

其中: 角分辨率跟转速相关,由客户通过 AriesView 设置。

### <span id="page-8-0"></span>**3.2**雷达预警

配合用户预先设定的报警区域,激光雷达检测到物体入侵到报警区域后,即输出报警信号,由使用 雷达的系统对信号进行处理,从而达到避障的目的。

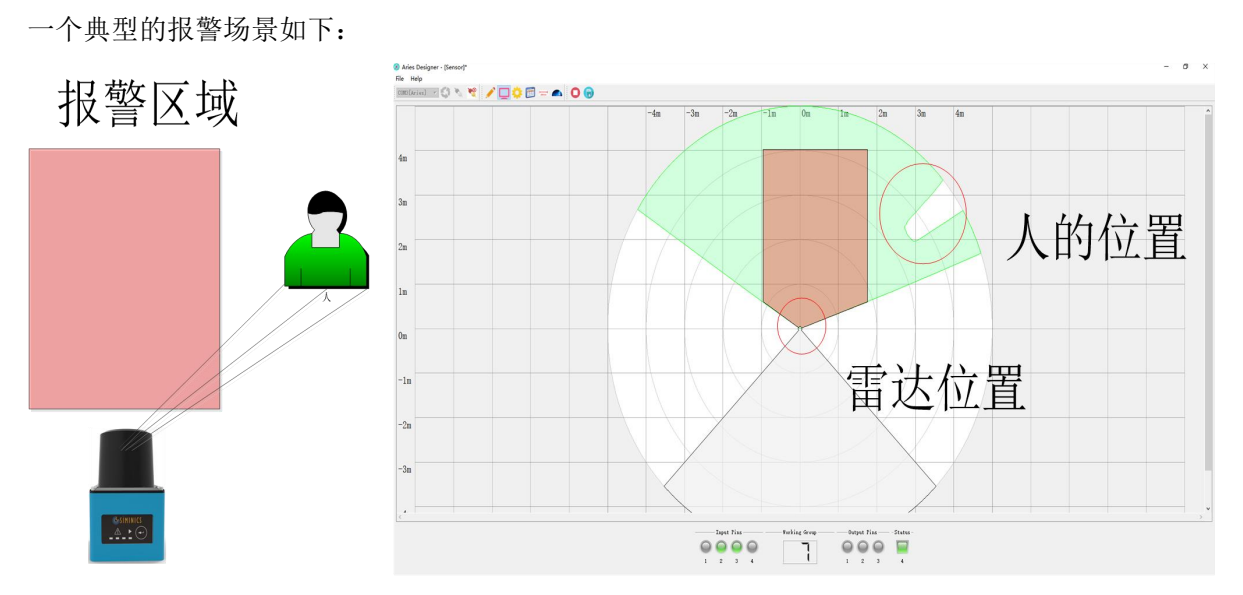

图 3- 3 物体检测 无入侵情况

在该场景中,有人员进入雷达检测范围,即被雷达探测到。 人员未进入报警区域范围,雷达无报警信号。

![](_page_8_Figure_8.jpeg)

#### 图 3- 4 物体检测 入侵报警

在相似场景下,有人员进入报警区域。雷达探测到人员位置入侵到用户预定义区域,即通过信号线 向控制系统发出报警信号,同时在上位机软件上显示报警信号。

# <span id="page-9-0"></span>4 设备调试

## <span id="page-9-1"></span>**4.1**雷达部件

Aries 的外观如图所示:

![](_page_9_Figure_4.jpeg)

图 4- 1 Aries 外观 1

 $\angle E$ :

- *1.* 光学外罩:光学外罩为塑料材质,请警惕该外罩被锐器划伤,影响光学性能。
- *2. LED* 指示灯:指示灯有两个功能
	- *a)* 当 *Aries* 工作时,如果有物体入侵工作区域,则通过 *LED* 指示灯报警。
	- *b)* 指示 *Aries* 是否正常工作。
- *3.* 自学习按钮:*Aries* 具有自学习功能,通过扫描周围环境,构建区域和区域组。

![](_page_10_Picture_1.jpeg)

图 4- 2 Aries 外观 2

![](_page_10_Figure_3.jpeg)

![](_page_10_Figure_4.jpeg)

图 4- 3 扫描角度

 $\angle E$ :

Aires 的角度扫描范围为 270°, 从-45°到 225°。

在实际显示时,由于角分辨率限制,在不同电机转速下,角度范围实际值有所不同: 电机转速 15Hz (角分辨率 0.1°): 角度范围实际值,最小-45°,最大 224.9°。

电机转速 30Hz (角分辨率 0.3°): 角度范围实际值,最小-45°,最大 224.7°。

# <span id="page-11-0"></span>**4.2**连接到电脑

如果您购买了 Aries 雷达,应收到的配件有:

- 1. Aries 雷达一台。
- 2. Micro-USB 线一根。

连接过程如下:

- 1. 请按照说明接入电源(请参照"电气连接"章节)。
- 2. 通过 Mini USB 将雷达连接到电脑。
- 3. 启动 AriesView 软件与雷达进行连接。
- 4. 通过 AriesView 查看点云输出,调试报警功能。
- 5. 设置工作区域组并下载到雷达。
- 6. 准备安装雷达。

# <span id="page-12-0"></span>5 雷达安装

# <span id="page-12-1"></span>**5.1**机械尺寸

![](_page_12_Figure_3.jpeg)

图 5- 1 Aries 机械尺寸

# <span id="page-12-2"></span>**5.2**雷达固定

Aries 底部和侧面有安装螺孔,用户可以使用标准螺钉固定雷达。如图:

![](_page_13_Picture_1.jpeg)

图 5- 2 Aries 基本安装

# <span id="page-13-0"></span>**5.3**光学环境

Aries 使用激光脉冲对周围物体进行探测。如果在工作范围有干扰光源存在,其探测能力会受到影 响,甚至导致误报警。

如果用户不能移除工作环境中的干扰光源,请至少将光源放置在雷达±3°范围之外。

![](_page_13_Figure_6.jpeg)

图 5- 3 干扰

# <span id="page-13-1"></span>**5.4**安装方式

如果有两台或多台 Aries 激光雷达共同工作,其相互之间会造成干扰。下图提供了避免此类干扰的 安装方法。

1. 垂直安装

通过更改雷达的安装高度,从而使雷达激光扫面平面处于不同高度,从而避免相互干扰。

![](_page_14_Figure_1.jpeg)

图 5- 4 垂直安装

2. 平行安装

在安装时使雷达稍微倾斜,从而避免相互干扰。

![](_page_14_Figure_5.jpeg)

#### 图 5- 5 平行安装

3. 隔离安装

在雷达之间增加遮挡物,则激光脉冲不会被其他雷达接收,从而避免干扰。

![](_page_15_Figure_1.jpeg)

图 5- 6 隔离安装

# <span id="page-16-0"></span>6 电气连接

Aries 有两种型号, 分别对应 NPN 和 PNP 接线方式, 请用户根据项目需要选购与目标系统兼容的 型号。

Aries 型号标注与设备侧面,命名规则如下:

1. NPN 型: 雷达命名以"DN"结尾, 如: SIMO-LS-05DN。

<span id="page-16-1"></span>2. PNP 型, 雷达命名以"DP"结尾, 如: SIMO-LS-05DP。

# **6.1NPN** 接线

### <span id="page-16-2"></span>**6.1.1** 接线端口

Aries (NPN) 提供两种电气连接方式: 15-Pin D-Sub 和 1.25mm 12-Pin, 线缆直径 6mm, 长度 2m。 其线路含义如图所示:

![](_page_16_Figure_9.jpeg)

图 6- 1 15-Pin D-Sub 接口(NPN)

![](_page_17_Picture_62.jpeg)

图 6- 2 15-Pin D-Sub 接线说明(NPN)

备注:

①:NPN 12-Pin 接口有两种线色。一种第 14 号线为浅绿色,一种第 14 号线为浅蓝色。

![](_page_17_Figure_5.jpeg)

![](_page_18_Picture_121.jpeg)

#### 图 6- 3 1.25mm 12-Pin 接口(NPN)

图 6- 4 15-Pin D-Sub 接线说明(NPN)

### 备注:

①:NPN 12-Pin 接口有两种线色。一种第 6 号线为浅绿色,一种第 6 号线为浅蓝色。

注意:

- 1. 输入信号应该为高阻(Hi-Z)或接地状态
- 2. 输出信号最大驱动能力为 DC30V 50mA

### <span id="page-18-0"></span>**6.1.2 NPN** 典型连接

此处给出的典型连接只是作为接线参考,未必适应所有情况,请用户根据实际应用进行设计。

![](_page_18_Figure_11.jpeg)

#### 图 6-5 输入信号典型连接(NPN)

![](_page_19_Figure_1.jpeg)

![](_page_19_Figure_2.jpeg)

### <span id="page-19-0"></span>**6.1.3 NPN** 常开**/**常闭

NPN 信号输出(OUT1~OUT4)有两种类型:

- 1. NPN 常开: 即在无报警输出时, NPN 与 OUT COM-保持断开状态, 当有报警输出时, 与 OUTPUT\_COM-电平相同。
- 2. NPN 常闭: 即在无报警输出时, NPN 与 OUT COM-保持同电平, 当有报警输出时, 与 OUTPUT\_COM-断开。

### <span id="page-19-1"></span>**6.2PNP** 接线

Aries(PNP)同样提供两种电气连接方式:15-Pin D-Sub 和 1.25mm 12-Pin+2-Pin(电源端子针), 线缆直径 6mm, 长度 2m。

### <span id="page-19-2"></span>**6.2.1** 接线端口

Aries 提供两种电气连接方式: 15-Pin D-Sub 和 1.25mm 12-Pin, 线缆直径 6mm, 长度 2m。

![](_page_19_Figure_11.jpeg)

图 6- 7 输出信号典型连接(PNP)

![](_page_20_Picture_83.jpeg)

图 6- 8 15-Pin D-Sub 接线说明(PNP)

备注:

①:NPN 12-Pin 接口有两种线色。一种第 14 号线为浅绿色,一种第 14 号线为浅蓝色。

![](_page_20_Figure_5.jpeg)

图 6- 9 1.25mm 12-Pin 接口(PNP)

![](_page_21_Picture_96.jpeg)

#### 图 6- 10 15-Pin D-Sub 接线说明(PNP)

备注:

①:NPN 12-Pin 接口有两种线色。一种第 6 号线为浅绿色,一种第 6 号线为浅蓝色。

## <span id="page-21-0"></span>**6.2.2 PNP** 典型连接

![](_page_21_Figure_6.jpeg)

#### 图 6- 11 输入信号典型连接(PNP)

![](_page_21_Figure_8.jpeg)

### 图 6- 12 输出信号典型连接(PNP)

注意:

- 1. 输入信号应该为高阻(Hi-Z)或接地状态
- <span id="page-22-0"></span>2. 输出信号最大驱动能力为 DC30V 50mA

### **6.2.3 PNP** 常开**/**常闭

PNP 信号输出(OUT1~OUT4)有两种类型:

- 1. PNP 常开: 即在无报警输出时, PNP 与 OUT COM+保持断开状态, 当有报警输出时, 与 OUTPUT\_COM+电平相同。
- 2. PNP 常闭: 即在无报警输出时, PNP 与 OUT COM+保持同电平, 当有报警输出时, 与 OUTPUT\_COM+断开。

### <span id="page-22-1"></span>**6.3**输入**/**输出

对于 Aries 避障雷达,

- 1. 系统通过输入信号选择 Aries 的当前工作区域组。
- 2. Aries 通过输出信号通知系统当前报警状态。
- 3. 系统通过 STANDBY 信号使 Aries 进入待机状态。
- 4. OUTPUT COM-, 为 NPN 型雷达输出信号提供参考电压。
- 5. OUTPUT COM+, 为 PNP 型雷达输出信号提供参考电压。

用户可以使用 AriesDesigner 软件对雷达输出信号电平进行修改, 从而改变其行为:

- 1. 修改 NPN 型雷达的输出电平,使其从低电平有效,变成高电平有效。
- 2. 修改 PNP 型雷达的输出电平,使其从高电平有效,变成低电平有效。

如图:

![](_page_23_Picture_30.jpeg)

图 6- 13 雷达输出电平修改

| 接口名称           | 功能       | 说明                           |  |  |  |
|----------------|----------|------------------------------|--|--|--|
| <b>VCC</b>     | 电源       | DC $9 \sim 28V$              |  |  |  |
| <b>GND</b>     | 电源       | 接地                           |  |  |  |
| INPUT1         | 输入       | 区域选择输入位 1                    |  |  |  |
| INPUT2         | 输入       | 区域选择输入位 2                    |  |  |  |
| <b>INPUT3</b>  | 输入       | 区域选择输入位3                     |  |  |  |
| <b>INPUT4</b>  | 输入       | 区域选择输入位 4                    |  |  |  |
| INPUT5/STANDBY | 输入       | 使设备进入待机状态                    |  |  |  |
| OUTPUT1        | 输出       | 当区域1内检测到障碍物时:                |  |  |  |
|                |          | 该引脚和 OUTPUT COM-短路 (NPN 常开)  |  |  |  |
|                |          | 该引脚和 OUTPUT COM-断开(NPN常闭)    |  |  |  |
|                |          | 该引脚和 OUTPUT COM+短路 (PNP 常开)。 |  |  |  |
|                |          | 该引脚和 OUTPUT COM+断开(PNP常闭)。   |  |  |  |
| OUTPUT2        | 输出       | 当区域2内检测到障碍物时:                |  |  |  |
|                |          | 该引脚和 OUTPUT COM-短路 (NPN 常开)  |  |  |  |
|                |          | 该引脚和 OUTPUT COM-断开 (NPN 常闭)  |  |  |  |
|                |          | 该引脚和 OUTPUT COM+短路 (PNP 常开)。 |  |  |  |
|                |          | 该引脚和 OUTPUT COM+断开(PNP常闭)。   |  |  |  |
| OUTPUT3        | 输出       | 当区域3内检测到障碍物时:                |  |  |  |
|                |          | 该引脚和 OUTPUT COM-短路 (NPN 常开)  |  |  |  |
|                |          | 该引脚和 OUTPUT COM-断开(NPN常闭)    |  |  |  |
|                |          | 该引脚和 OUTPUT COM+短路 (PNP 常开)。 |  |  |  |
|                |          | 该引脚和 OUTPUT COM+断开(PNP常闭)。   |  |  |  |
| OUT4/ERROR OUT | 输出/错误指示  | 当产品内部出现功能性故障:                |  |  |  |
|                |          | 该引脚和 OUTPUT COM-短路 (NPN 常开)  |  |  |  |
|                |          | 该引脚和 OUTPUT COM-断开(NPN常闭)    |  |  |  |
|                |          | 该引脚和 OUTPUT COM+短路 (PNP 常开)。 |  |  |  |
|                |          | 该引脚和 OUTPUT COM+断开(PNP常闭)。   |  |  |  |
| <b>SHIELD</b>  | 屏蔽       | 线体屏蔽和金属壳短路                   |  |  |  |
| OUTPUT COM-    | 输出公共端(负) | 输出信号公共端, 提供参考电压(针对 NPN 产品)   |  |  |  |
| OUTPUT COM+    | 输出公共端(正) | 输出信号公共端, 提供参考电压(针对 PNP 产品)   |  |  |  |

表 6- 1 雷达信号功能说明

Aries 一共可以设置 16 个区域组,标记为区域组 1, 2 ... 16;每个区域组内包含 3 个区域。输入 信号的组合用于选择当前工作区域组,输入信号与工作区域组选择的对应关系入下表所示:

| 区域组序号  | Input 4/输入 4     | Input 3/输入 3     | Input $2/\hat{m}$ $\lambda$ 2 | Input $1/\text{\ssim} \lambda 1$ |
|--------|------------------|------------------|-------------------------------|----------------------------------|
| 区域组 1  | $\boldsymbol{0}$ | $\boldsymbol{0}$ | $\mathbf{0}$                  | $\boldsymbol{0}$                 |
| 区域组 2  | $\boldsymbol{0}$ | $\boldsymbol{0}$ | $\boldsymbol{0}$              | $\mathbf{1}$                     |
| 区域组 3  | $\boldsymbol{0}$ | $\boldsymbol{0}$ | $\,1$                         | $\boldsymbol{0}$                 |
| 区域组 4  | $\boldsymbol{0}$ | $\boldsymbol{0}$ | $1\,$                         | $\mathbf{1}$                     |
| 区域组 5  | $\boldsymbol{0}$ | $\mathbf{1}$     | $\boldsymbol{0}$              | $\boldsymbol{0}$                 |
| 区域组 6  | $\boldsymbol{0}$ | $\,1\,$          | $\boldsymbol{0}$              | $\,1\,$                          |
| 区域组 7  | $\boldsymbol{0}$ | $\,1\,$          | $\,1$                         | $\boldsymbol{0}$                 |
| 区域组 8  | $\boldsymbol{0}$ | $\,1\,$          | $\,1$                         | $\,1$                            |
| 区域组 9  | $1\,$            | $\boldsymbol{0}$ | $\boldsymbol{0}$              | $\boldsymbol{0}$                 |
| 区域组 10 | $\mathbf{1}$     | $\boldsymbol{0}$ | $\boldsymbol{0}$              | $\mathbf{1}$                     |
| 区域组 11 | $1\,$            | $\boldsymbol{0}$ | $1\,$                         | $\boldsymbol{0}$                 |
| 区域组 12 | $1\,$            | $\boldsymbol{0}$ | $1\,$                         | $\mathbf{1}$                     |
| 区域组 13 | $1\,$            | $\,1\,$          | $\boldsymbol{0}$              | $\boldsymbol{0}$                 |
| 区域组 14 | $\mathbf{1}$     | $1\,$            | $\boldsymbol{0}$              | $1\,$                            |
| 区域组 15 | $1\,$            | $1\,$            | $\,1$                         | $\boldsymbol{0}$                 |
| 区域组 16 | $\,1$            | $\,1\,$          | $\,1\,$                       | $1\,$                            |

表 6- 2 输入与区域组选择

当有物体入侵某个区域时,对应的输出信号会触发。如果有多个区域被入侵,则多个输入信号 会触发。如,当物体入侵区域 3 时, Output3 会触发; 如果物体与雷达继续接近, 并进入区域 2, 则 Output2 会触发;当物体进入区域 1 时,Output1 也会触发。

Aries 在通过 Output 信号线对入侵进行报警的同时,机器上的 Led 指示灯也会发出相应告警信 号。如,当物体入侵区域 3 时, Led3 会发亮; 如果物体与雷达继续接近, 并进入区域 2, 则 Led2 会发亮;当物体进入区域 1 时,Led1 会发亮。

输出信号,Led 灯指示与区域入侵的关系如下表所示:

| 入侵检测             |                  | 信号输出             |                  | 指示灯              |                  |                            |                            |                            |
|------------------|------------------|------------------|------------------|------------------|------------------|----------------------------|----------------------------|----------------------------|
| 区域1              | 区域2              | 区域3              | Output1          | Output2          | Output3          | Led1                       | Led <sub>2</sub>           | Led3                       |
| $\bf{0}$         | $\boldsymbol{0}$ | $\boldsymbol{0}$ | $\boldsymbol{0}$ | $\boldsymbol{0}$ | $\boldsymbol{0}$ | OFF                        | OFF                        | OFF                        |
| $\mathbf{1}$     | $\boldsymbol{0}$ | $\boldsymbol{0}$ | $\mathbf{1}$     | $\boldsymbol{0}$ | $\boldsymbol{0}$ | ON                         | OFF                        | OFF                        |
| $\boldsymbol{0}$ | $\mathbf{1}$     | $\boldsymbol{0}$ | $\boldsymbol{0}$ | $\mathbf{1}$     | $\boldsymbol{0}$ | <b>OFF</b>                 | $\mathbf{ON}$              | OFF                        |
| $\mathbf{1}$     | $\mathbf{1}$     | $\boldsymbol{0}$ | $\mathbf{1}$     | $\mathbf{1}$     | $\boldsymbol{0}$ | $\mathop{\rm ON}\nolimits$ | $\mathop{\rm ON}\nolimits$ | OFF                        |
| $\bf{0}$         | $\boldsymbol{0}$ | $\mathbf{1}$     | $\boldsymbol{0}$ | $\boldsymbol{0}$ | $\mathbf{1}$     | OFF                        | OFF                        | $\mathop{\rm ON}\nolimits$ |
| $\mathbf{1}$     | $\boldsymbol{0}$ | $\mathbf{1}$     | $\mathbf{1}$     | $\boldsymbol{0}$ | $\mathbf{1}$     | ON                         | OFF                        | $\mathbf{ON}$              |
| $\boldsymbol{0}$ | $\,1$            | $\,1$            | $\boldsymbol{0}$ | $\mathbf{1}$     | $\mathbf{1}$     | OFF                        | $\mathop{\rm ON}\nolimits$ | $\mathop{\rm ON}\nolimits$ |
| $\mathbf{1}$     | $\mathbf{I}$     | $\mathbf{1}$     | $1\,$            | $\mathbf{1}$     | $\mathbf{1}$     | $\mathop{\rm ON}\nolimits$ | ON                         | $\mathop{\rm ON}\nolimits$ |

表 6- 3 输出信号与区域入侵

 $\angle E$ :

*1.* 区域为"*1*",表示此区域有物体入侵现象;为"*0*",表示无入侵现象。

*2. Output* 为"*1*",表示输出信号指示有物体入侵;为"*0*",表示无入侵。

*3. Led* 指示灯 *ON* 表示指示灯亮,其对应区域有入侵现象。

# <span id="page-27-0"></span>7 区域与区域组

区域和区域组的定义和设置通过 Simincs 公司的 AriesDesigner 实现,具体操作方法请参考本公司 同步提供的文档"Siminics Aries Designer User Manual"。

<span id="page-27-1"></span>输入/输出与区域组之间的关系请参考本文档的"电气连接=>输入/输出"章节。

### **7.1**区域

Aries 对用户指定的范围进行监控,当有物体进入该范围时,雷达即向系统报警,这个定义的范围 即为"区域"。

根据区域的几何形状以及其与其他区域的关系,区域分为如下几种类型:

1. 多边形区域

由用户定义的各点以及原点相连,组成多边形区域。

![](_page_27_Figure_9.jpeg)

图 7- 1 多边形区域

#### 2. 矩形区域

由用户定义的 2 点(top left 和 bottom right)以及原点相连,组成矩形区域。

![](_page_28_Figure_1.jpeg)

3. 弧形区域

由 2 点以及原点相连,组成弧形区域。

![](_page_28_Figure_4.jpeg)

4. 直线比例区域

外层区域作为参考区域,直线和外层区域相交的区域。

![](_page_29_Figure_1.jpeg)

5. 扇形比例区域

外层区域作为参考区域,弧线和外层区域相交所形成的区域。

![](_page_29_Figure_4.jpeg)

图 7- 5 扇形比例区域

6. 全比例区域

外层区域作为参考区域,弧线依内层区域按比例生成的区域。

![](_page_29_Figure_8.jpeg)

在定义区域时,需注意以下几点:

**●** 定义多边形, 矩形以及弧形的点必须在-5~5m(雷达测距范围)之内。

- 所有区域在-225°~ -45°之间都没有定义。
- 比例区域位于上一层区域之内。

### <span id="page-30-0"></span>**7.2**区域组

一个区域组由三个区域组成,分别为区域 1(红色),区域 2(橙色),区域 3(黄色)。组内区域 之间可以是相互独立,也可以相互关联,用户可以根据需要进行设定。如图所示:

![](_page_30_Figure_5.jpeg)

图 7- 7 区域组-独立区域

![](_page_30_Figure_7.jpeg)

图 7- 8 区域组-关联区域

当有物体入侵到某个区域时,其对应的 LED 灯将被点亮,其对应 Output 输出信号也会触发。

# <span id="page-31-0"></span>8 设备运行

### <span id="page-31-1"></span>**8.1**工作模式

Aries 一共有 4 种工作模式:

1. 监控模式

此模式为 Aries 正常工作的模式。当有物体入侵时,雷达通过 LED 灯和相应输出信号进行报 **敬**<br>言 。

Aries 上电时,自动进入监控模式。

2. 编辑模式

此模式为用户编辑 Aries 工作区域组时的工作模式。

用户使用 Aries Designer 软件对区域和区域组进行编辑,使雷达进入编辑模式。

3. 自学习模式

用户通过 Aries 扫描周围环境,生成工作区域组时所处模式。

长按 Aries 外壳上的"自学习按钮", 使 Aries 进入自学习模式, 如图:

![](_page_31_Picture_13.jpeg)

图 8- 1 自学习按钮

4. Standby 模式

Aries 在 Standby 模式下处于待机状态, 暂停工作。主要特点有:

- (1) 电机停止转动。
- (2) 点云停止上传。

(3) 区域组正常上传下载。

<span id="page-32-0"></span>用户通过输入信号,使雷达进入待机状态。

### **8.2**自学习

用户可以通过 Aries Designer 软件设置工作区域。然而对于某些实际工作场景,需要用户精确测量, 才能将区域绘制出来。

Aries 雷达提供了自学习功能, 用户长按"自学习"按钮 3 秒, Aries 即进入自学习模式。在自学 习模式下, Aries 会自动对周围环境进行扫描, 扫描出的环境轮廓即为区域的边界。

Aries 通过 Led 指示灯的变化来表示雷达目前工作状态, 细节如下表所示:

![](_page_32_Picture_282.jpeg)

#### 表 8- 1 Led 灯与雷达工作状态

### <span id="page-32-1"></span>**8.3**工作参数

### <span id="page-32-2"></span>**8.3.1** 可变参数

### **电机转速**

控制激光发射器的电机转速,有两个值:15Hz 和 30Hz。当转速改变时,机器的角分辨率也随之

改变。具体值为:

15Hz:角分辨率 0.1°

30Hz:角分辨率 0.3°

#### **屏蔽尺寸**

如果入侵物体小于该尺寸,Aries 不会报警。

取值范围: 10mm~1,000mm, 默认值: 10mm。

#### **响应时间**

当雷达检测到入侵物体,多久后报警。根据角分辨率不同(即转速不同),响应时间取值范围不同。

15Hz 时: 取值范围: 67ms~29,949ms(≈30s), 默认值 134ms(电机转两圈)。

30Hz 时: 取值范围: 33ms~29,997ms(≈30s), 默认值 66ms(电机转两圈)。

#### **保持时间**

当入侵物离开保护区域时,输出信号保持报警状态的时间。

<span id="page-33-0"></span>取值范围: 10ms~10,000ms(10s), 默认值 330ms。

### **8.3.2** 设备参数

此处只列举与距离计算有关的参数,其他参数请参见附录。

#### **角分辨率**

相邻两个激光脉冲间的角度差, 电机转速 15Hz 时角分辨率为 0.1°, 电机转速 30Hz 时角分辨率 为 0.3°。

#### **扫描角度范围**

激光脉冲的最小角度和最大角度范围。

15Hz 时:角度范围为-45°到 224.9°。

30Hz 时:角度范围为-45°到 224.7°。

#### **通信速率**

Aries 和上位机之间采用 USB 转串口通信,波特率为 2941176bps。

### **上电次数**

Aries 总共上电的次数。

### **本次工作时间**

自本次上电开始, Aries 一共工作了多长时间。

### **总工作时间**

Aries 从第一次上电开始,总共的工作时间。

## <span id="page-35-0"></span>9 典型案例

本章将列举 Aries 的几个典型应用案例,用户可将其作为参考,结合自身应用进行修改。

在正式指定方案前,一般要考虑以下几个问题

- 1. 方案的目的是什么。
- 2. 雷达的适合安装位置在哪里。
- 3. 区域设置如何,需要多少个区域组。
- 4. 在系统运行过程中,区域组如何切换。
- <span id="page-35-1"></span>5. 当雷达报警时,该如何对报警信号进行处理。

### **9.1**门禁控制

![](_page_35_Figure_10.jpeg)

图 9- 1 门禁控制

在本案例中,工作区域组中区域 3 到区域 1 的保护面积逐渐减小,其保护策略要点可以如下:

- 1. 当物体或人入侵区域 3 时,系统向入侵物发出警告。
- 2. 当入侵区域 2 时,发出更强烈警告。

3. 当入侵到区域 1 时,发出警报声,并向系统管理人员报警。 根据用户需求不同, Aries 的安装位置和高度可以做出适当调整。 根据门禁所处环境,也可以对区域形状和类型做出改变。

### <span id="page-36-0"></span>**9.2**突出物检测

![](_page_36_Figure_2.jpeg)

在此案例中, Aries 安装在货架上, 用于检测是否有货物入侵检测平面, 防止货物坠落。

图 9- 2 突出物检测

类似地, Aries 也可用于水平面的突出物检测。用户可以根据需要自行配置。

### <span id="page-36-1"></span>**9.3**区域保护

区域保护在移动系统的保护中有大规模的应用,其中一种情况就是 AGV 或车辆避障。

Aries 安装于 AGA 小车之上。AGV 小车按照固定线路行驶。当有物体进入区域 3 时, 小车开始减 速;当进入区域 2 时,继续减速;当进入 3 时,停止行驶。

在 AGV 行驶路径上,由于环境的不同,小车需要更改其保护区域的范围,也即改变区域形状。用 户可以在 Aries 中加载预先设定好的区域组,当小车行驶到路径上的特定节点时,更换工作区域组, 以适应不同的环境。

![](_page_37_Picture_1.jpeg)

图 9- 3 避障小车

# <span id="page-38-0"></span>10 设备检视与维护

<span id="page-38-1"></span>设备检视和维护是对设备的安全使用及其重要。用户务必按照要求对设备进行检视和维护。

# **10.1**使用前检视

设备安装和配置完毕后,须至少进行如下表所列检视,才能使用设备。

![](_page_38_Picture_145.jpeg)

# <span id="page-38-2"></span>**10.2**日常检视

![](_page_38_Picture_146.jpeg)

# <span id="page-39-0"></span>**10.3**不定期检视

![](_page_39_Picture_126.jpeg)

当光学外罩有灰尘或油污覆盖时,Aries 检测能力会受到影响,用户应按照正确方法清理:

- 使用干净棉布擦拭
- 使用柔软毛刷清理
- 使用吹风机将灰尘吹掉
- 使用中性清洁剂去除表面油污